# 在Intersight PVA上配置许可证保留的更新和返回

# 目录

简介 先决条件 要求 使用的组件 背景信息 配置 更新许可证保留 步骤1.选择许可证 步骤2.检查并确认 步骤3.授权码 退货许可证预留 故障排除 Intersight无法生成预留确认代码 Intersight无法生成返回代码 验证 相关信息

# 简介

本文档介绍安装Intersight专用虚拟设备(PVA)后更新和返回许可证的过程。它不包括安装过程中所 需的初始预留过程。

# 先决条件

### 要求

Cisco建议您对Intersight PVA有基本的了解。

### 使用的组件

本文档中的信息基于以下软件版本:

- Intersight PVA版本1.0.9-442
- 智能软件许可访问

本文档中的信息都是基于特定实验室环境中的设备编写的。本文档中使用的所有设备最初均采用原 始(默认)配置。如果您的网络处于活动状态,请确保您了解所有命令的潜在影响。

# 背景信息

Intersight PVA适用于在断开(气隙)模式下运行数据中心的环境。因此,要安装许可证,您必须使

用特定许可证保留(SLR),这是高度安全的网络的一项功能。它为客户提供了一种在设备(产品实 例)上部署软件许可证的方法,而无需向思科传达使用信息。

## 配置

### 更新许可证保留

登录您的思科智<u>[能软件管理器,导](https://software.cisco.com/software/smart-licensing/alerts)</u>航到正确的虚拟帐户,选择**产品实例**选项卡,并确定您的帐户 ID。

提示:要在Intersight上识别您的帐户ID,请导航到**设置>常规>帐户详细信息** 

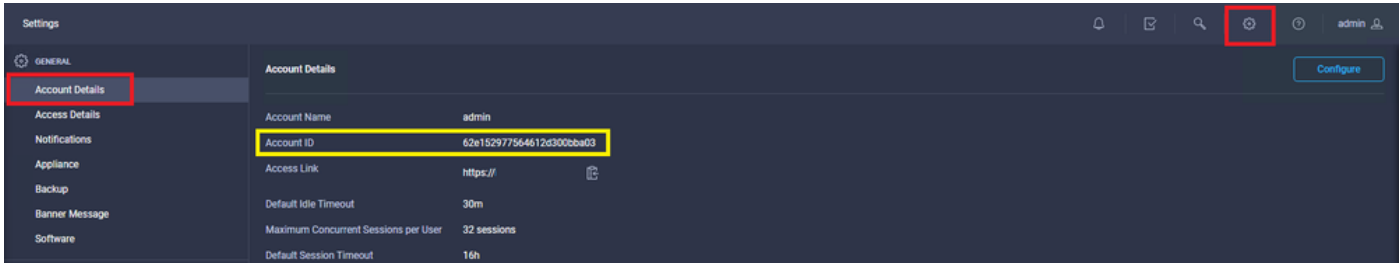

#### 从Actions下拉菜单中,选择Update Reserved Licenses。

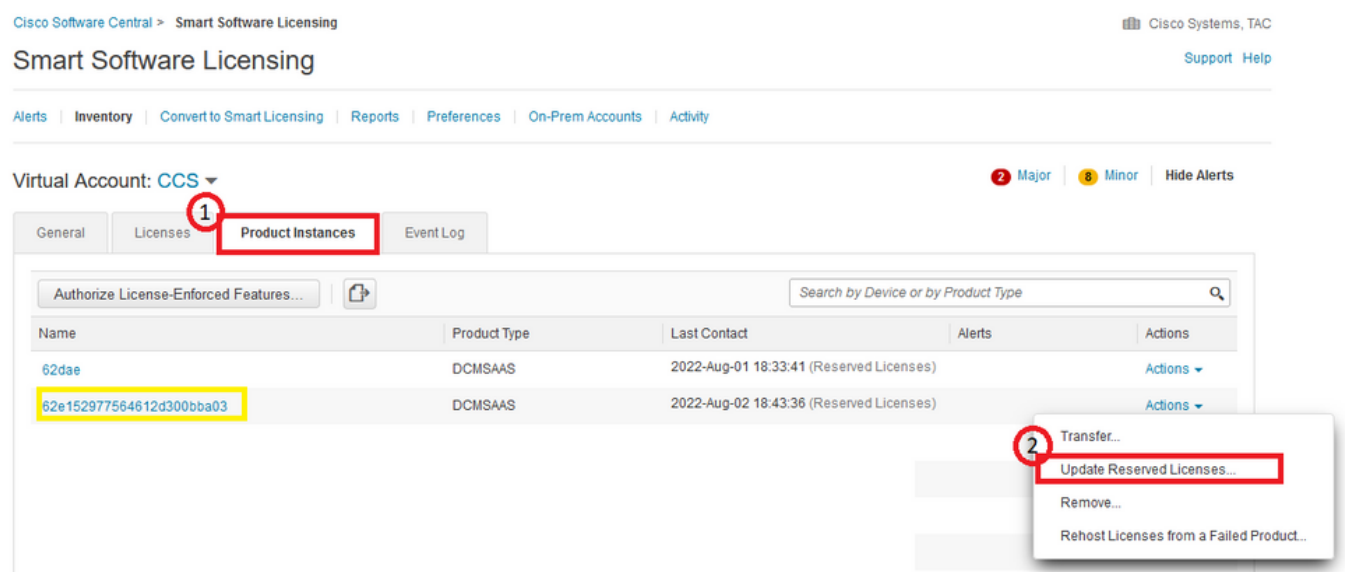

系统将显示更新许可证保留向导。

#### 步骤1.选择许可证

显示过去所做的保留。在此页面上,您可以更新预留数量。在本例中,我们将许可证数量更新为3。

注意:更新许可证保留计数后,Next按钮将灰显,直到您单击屏幕上的任意位置。

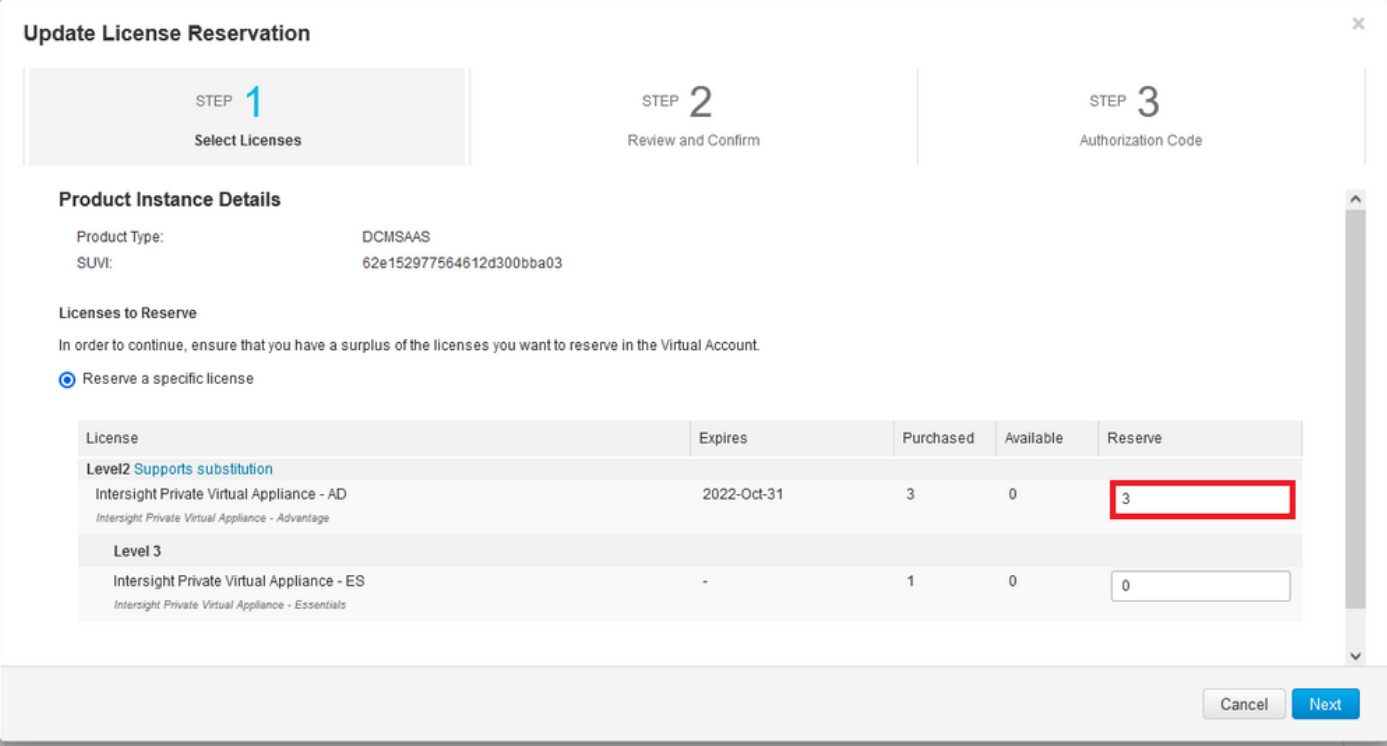

#### 步骤2.检查并确认

#### 验证许可证层和数量是否正确,然后选择Generate Authorization Code。

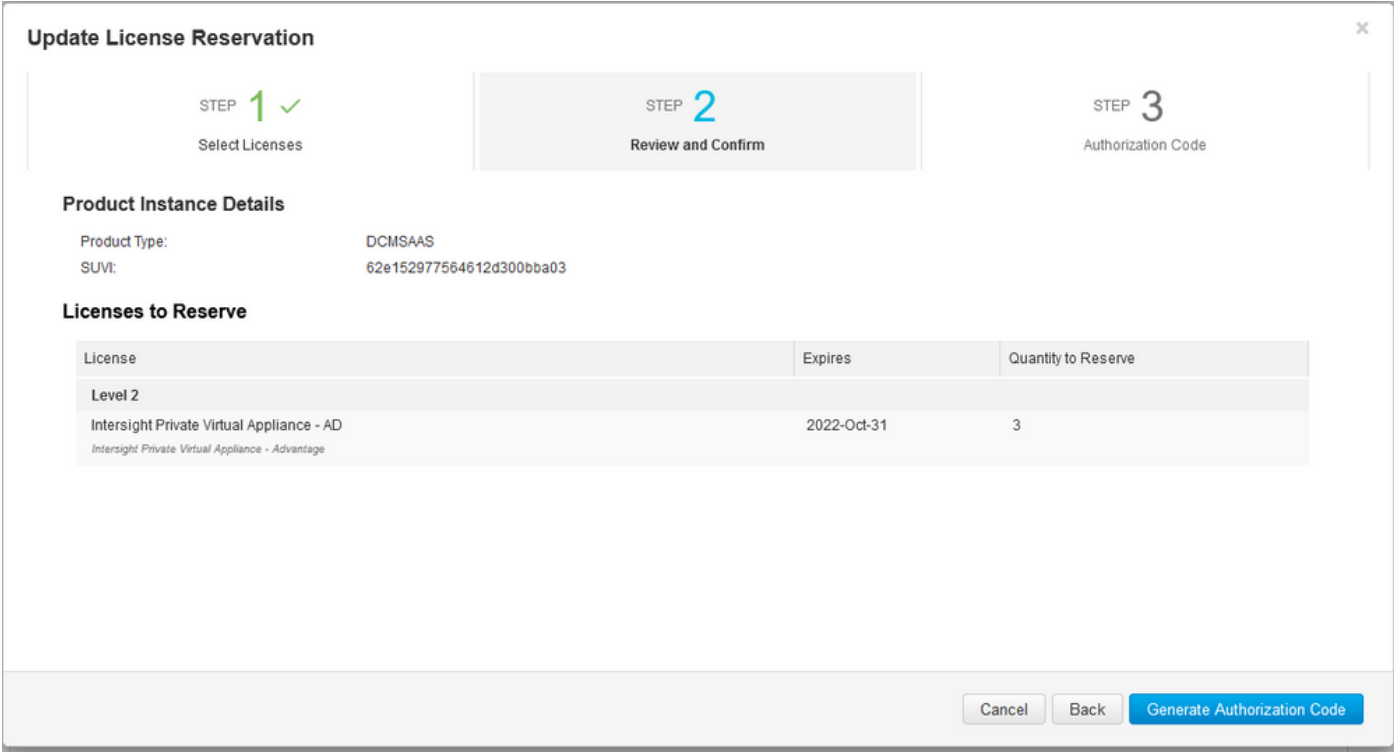

#### 步骤3.授权码

在此页面上,您必须复制授权码,以便生成确认码以完成更新。生成确认代码可能需要几分钟时间 。因此,一旦您拥有了授权码,您就可以关闭向导了,如下图所示。

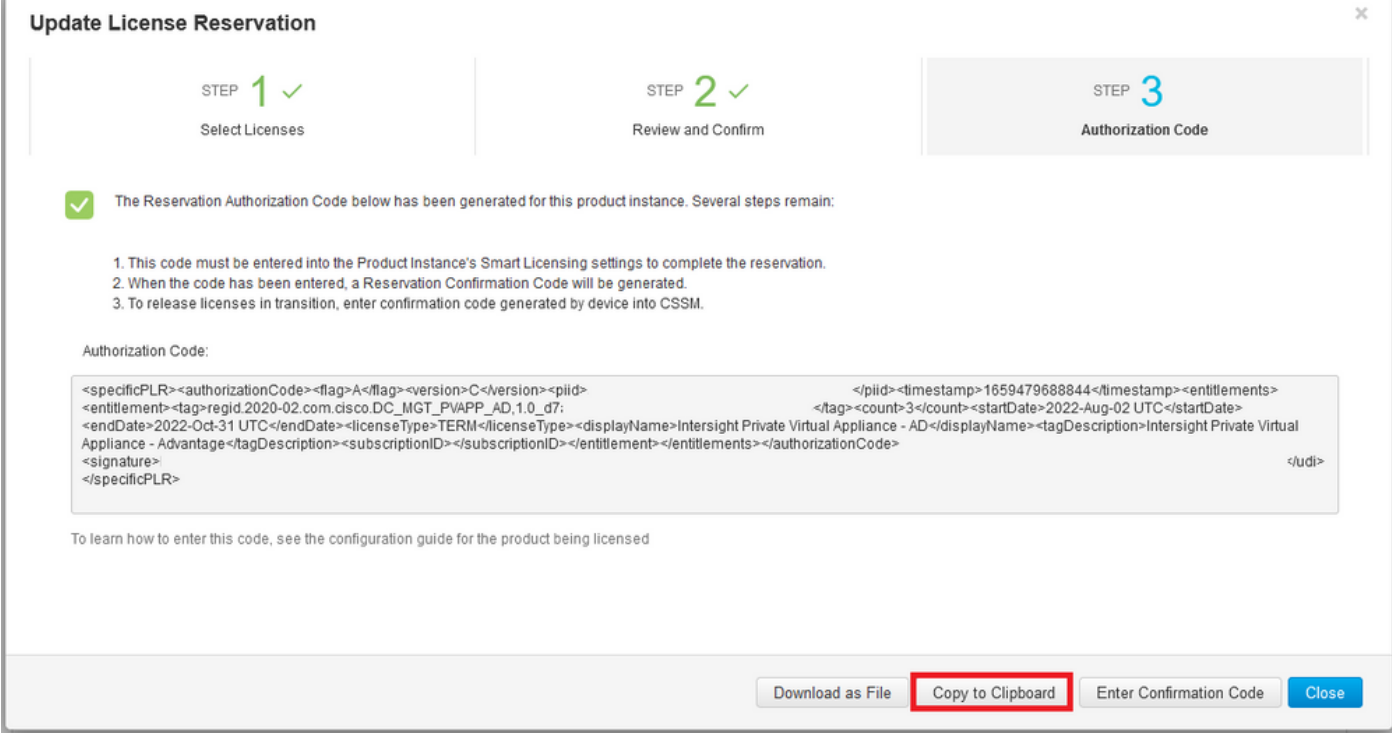

登录您的Intersight PVA并导航到**设置>许可**。从Actions下拉菜单中,选择Update License。

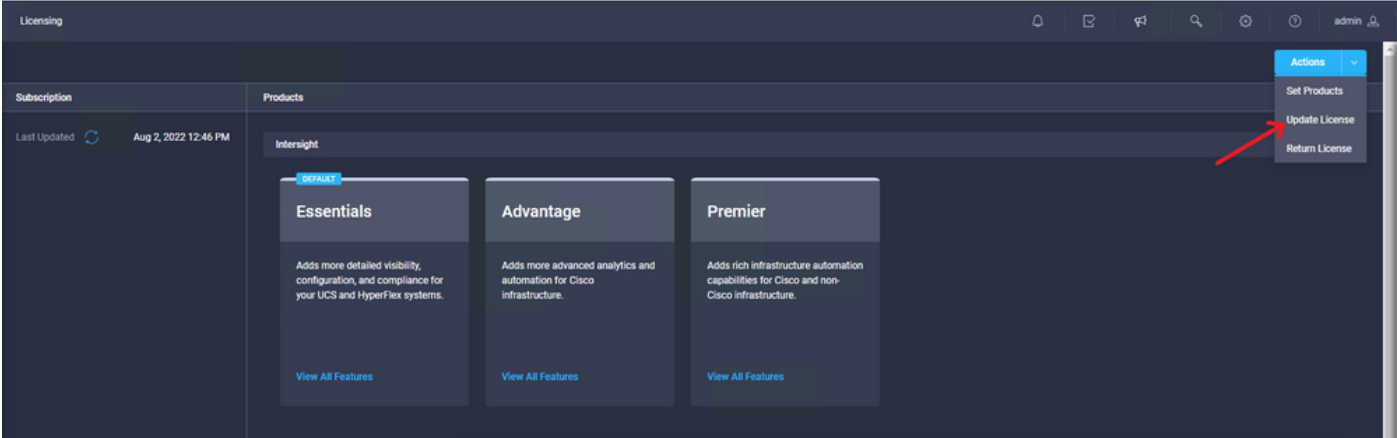

粘贴从智能许可门户获取的保留代码,然后选择**生成保留确认代码**。Intersight提供代码后,将其复 制到剪贴板。

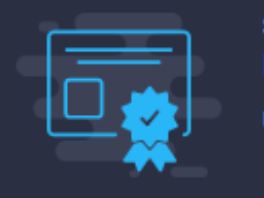

#### Step 1 **Update License**

Update the license information for your appliance.

Obtain Reservation Authorization Code from Cisco Smart Software Manager to generate Reservation Confirmation Code.

Reservation Authorization Code \*

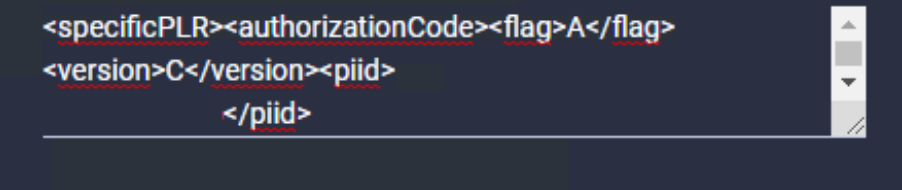

**Generate Reservation Confirmation Code** 

**Reservation Confirmation Code** 

**O** Use Reservation Confirmation Code in Cisco Smart Software Manager to complete the license update.

<u>aaafaat</u>

 $\downarrow$  Download

■ Copy To Clipboard

返回**产品实例**选项卡上的智能许可门户,再次确定您的帐户ID,然后从**操作**下拉菜单中选择**输入确** 认代码,如下图所示。

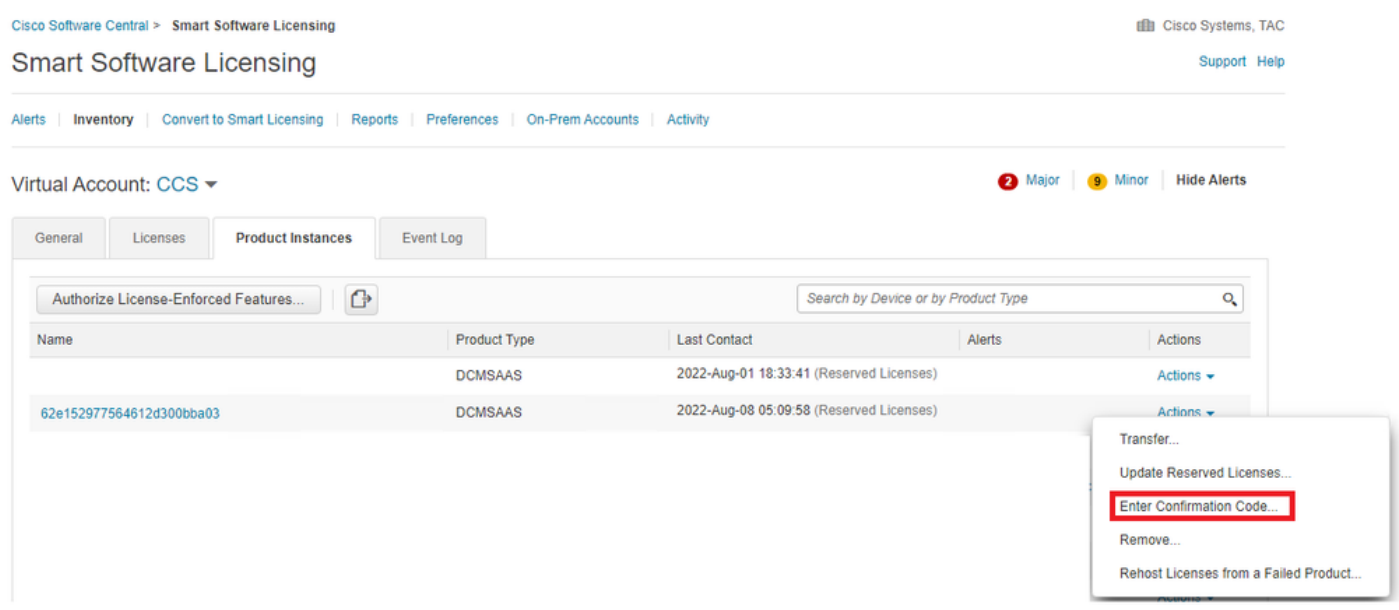

复制或上载代码以使更新生效,然后选择OK按钮以完成更新过程,如此图所示。

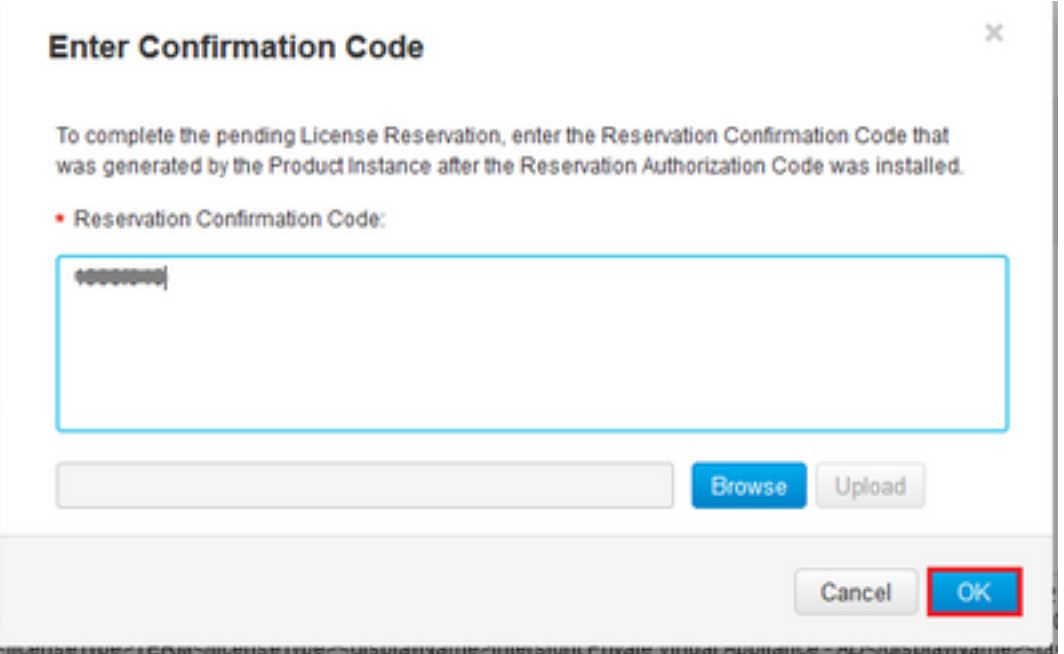

### 退货许可证预留

在Intersight上,导航到**设置>许可**。从**操作**下拉列表中选择**返回许可证**,如下图所示。

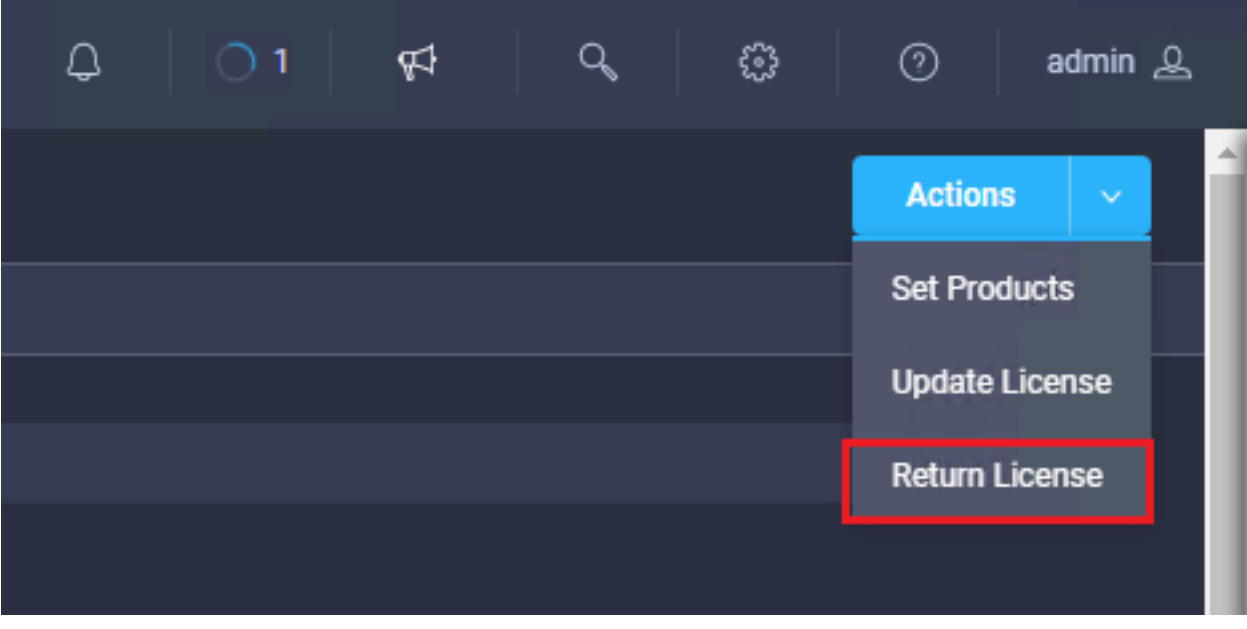

从显示的新窗口中,选择生成返回代码。

警告:返回代码的生成立即从Intersight PVA注销许可证。

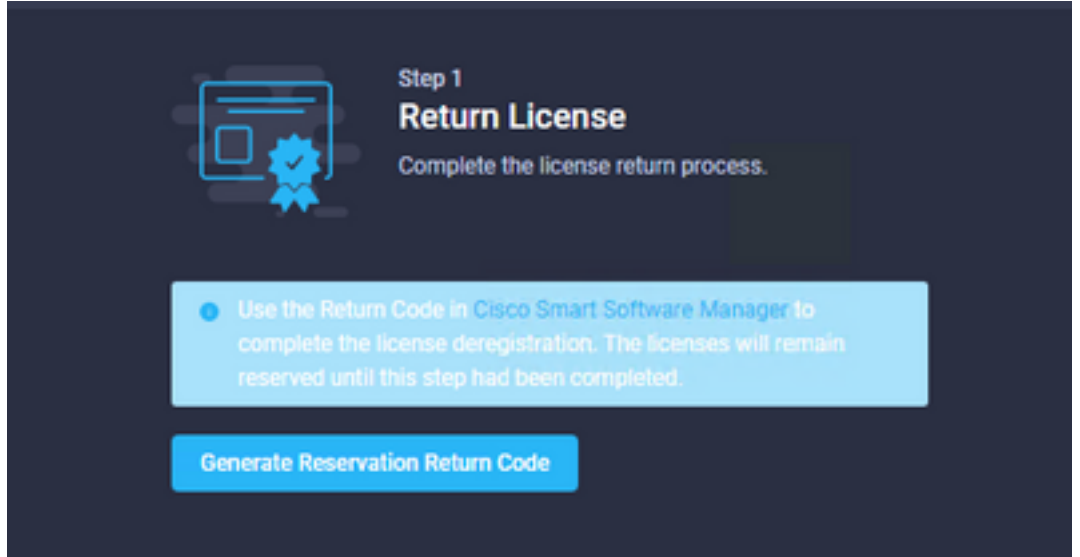

选择Generate以确认弹出窗口中的警报。

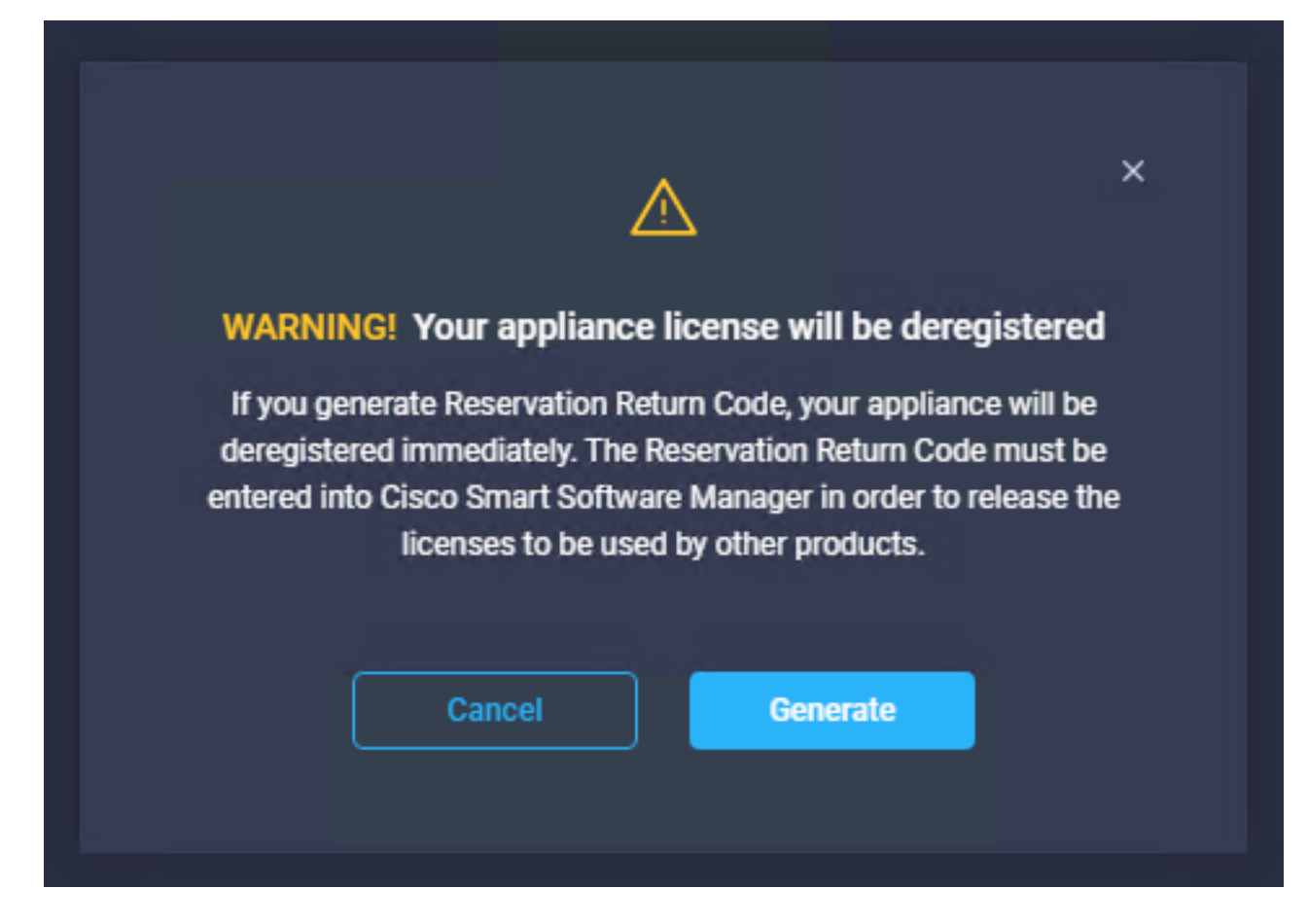

生成返回代码可能需要几分钟时间。显示后,复制或下载。

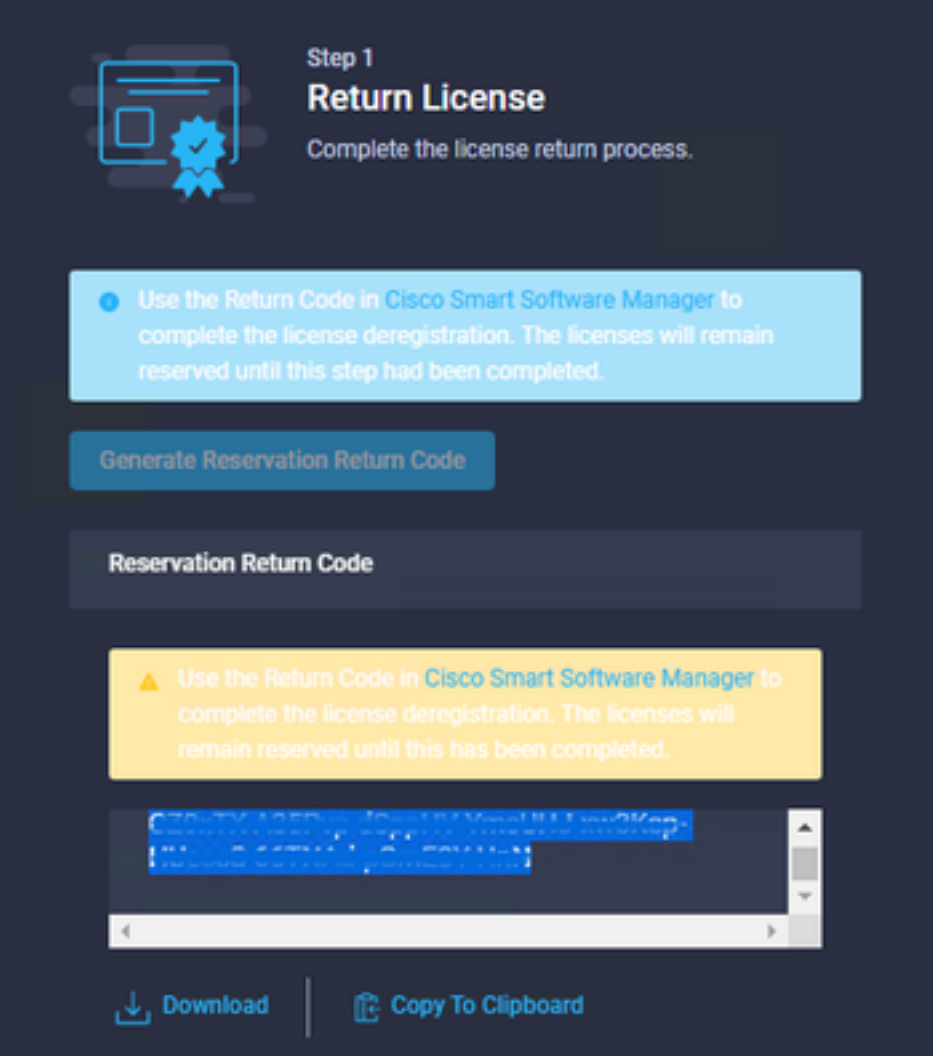

登录您的思科智<u>[能软件管理器,导](https://software.cisco.com/software/smart-licensing/alerts)</u>航到正确的虚拟帐户,然后选择**产品实例**选项卡,识别您的帐户 ID。从操作下拉列表中,选择**删除……** 

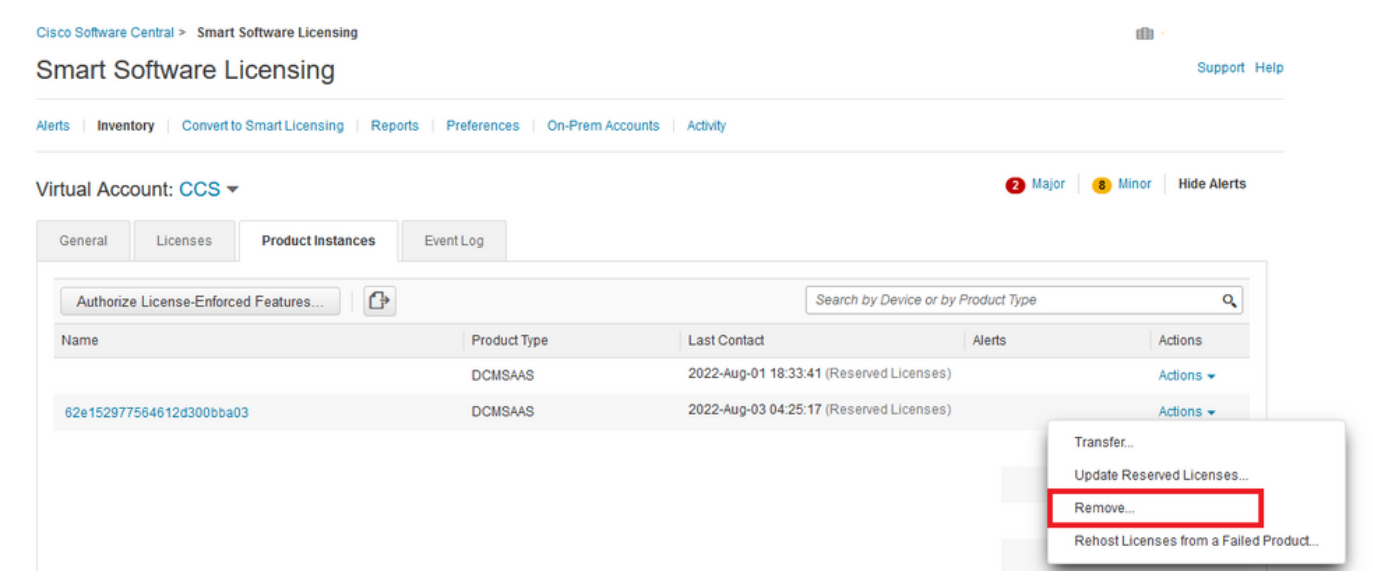

输入Reservation Return Code并选择Remove Reservation,如下图所示。

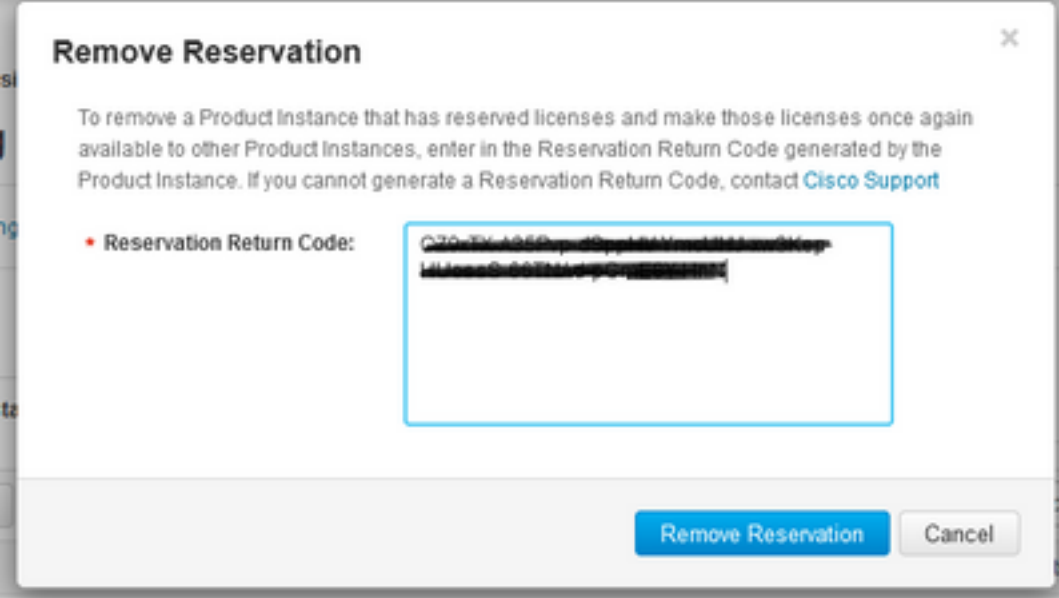

此步骤从您的产品实例中删除Intersight帐户ID,并使许可证再次可用于其他实例。

# 故障排除

本部分提供了可用于对配置进行故障排除的信息。

### Intersight无法生成预留确认代码

当Intersight无法生成保留代码时,请验证所有服务是否正在运行。

通过SSH连接到Intersight PVA,并使用您的管理员帐户登录。从默认菜单中选择选项4。

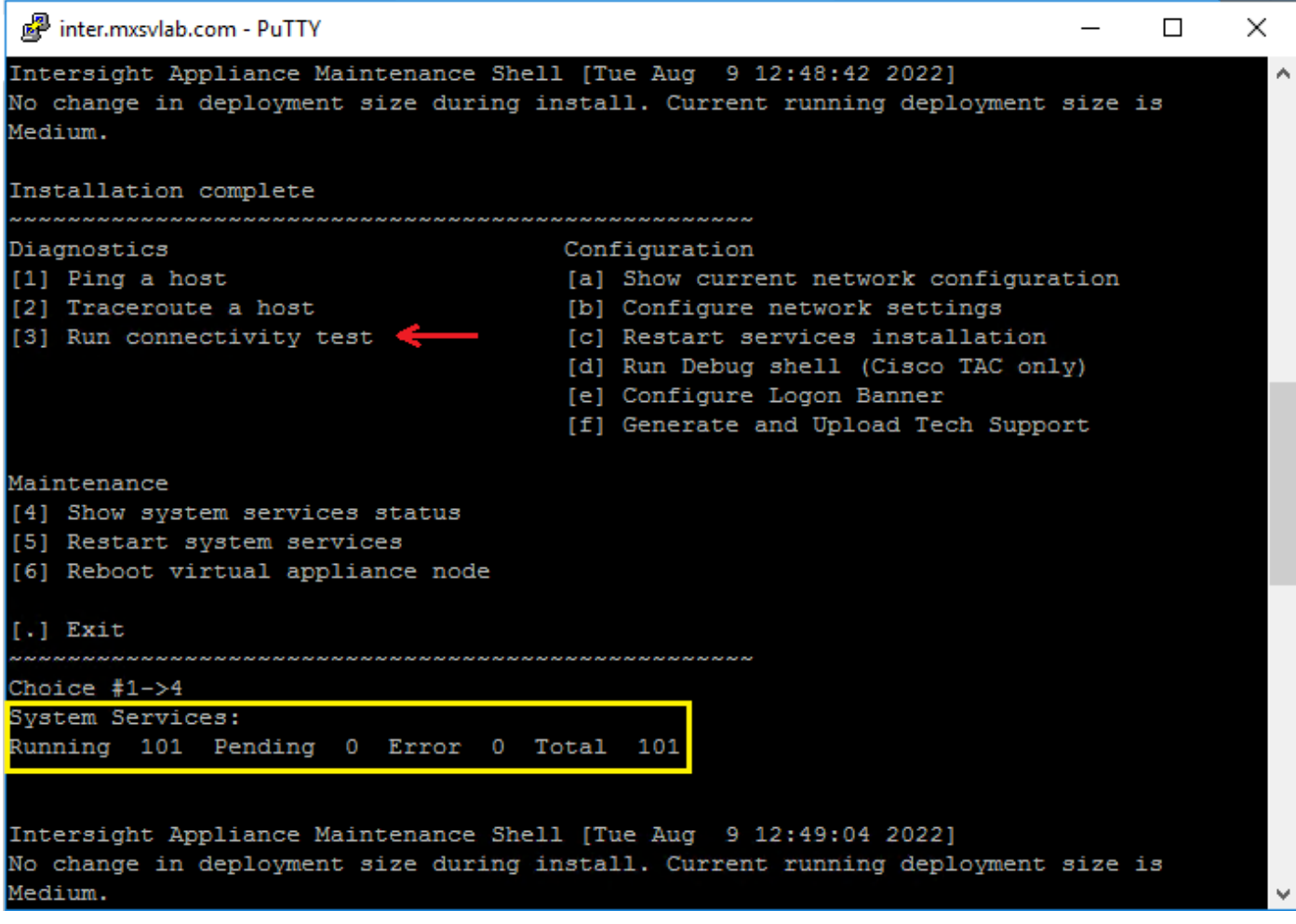

如果第一次尝试失败后,下一次尝试自动失败,请使用**重新启动系统**服务(选项5)。 此过程可能 需要几分钟时间,您必须使用选项4进行监控,直到所有服务都启动。

### Intersight无法生成返回代码

当Intersight无法生成返回代码时,导航至[https://\[FQDN\]/apidocs/introduction/overview/](https://[FQDN]/apidocs/introduction/overview/) and select **API Reference** tab.

搜索license/LicenseReservationOps资源并使用API调用GET /api/v1/license/LicenseReservationOps。

从输出中验证{"GenerateReturnCode":status},如果为false**,请重**试生成返回代码。

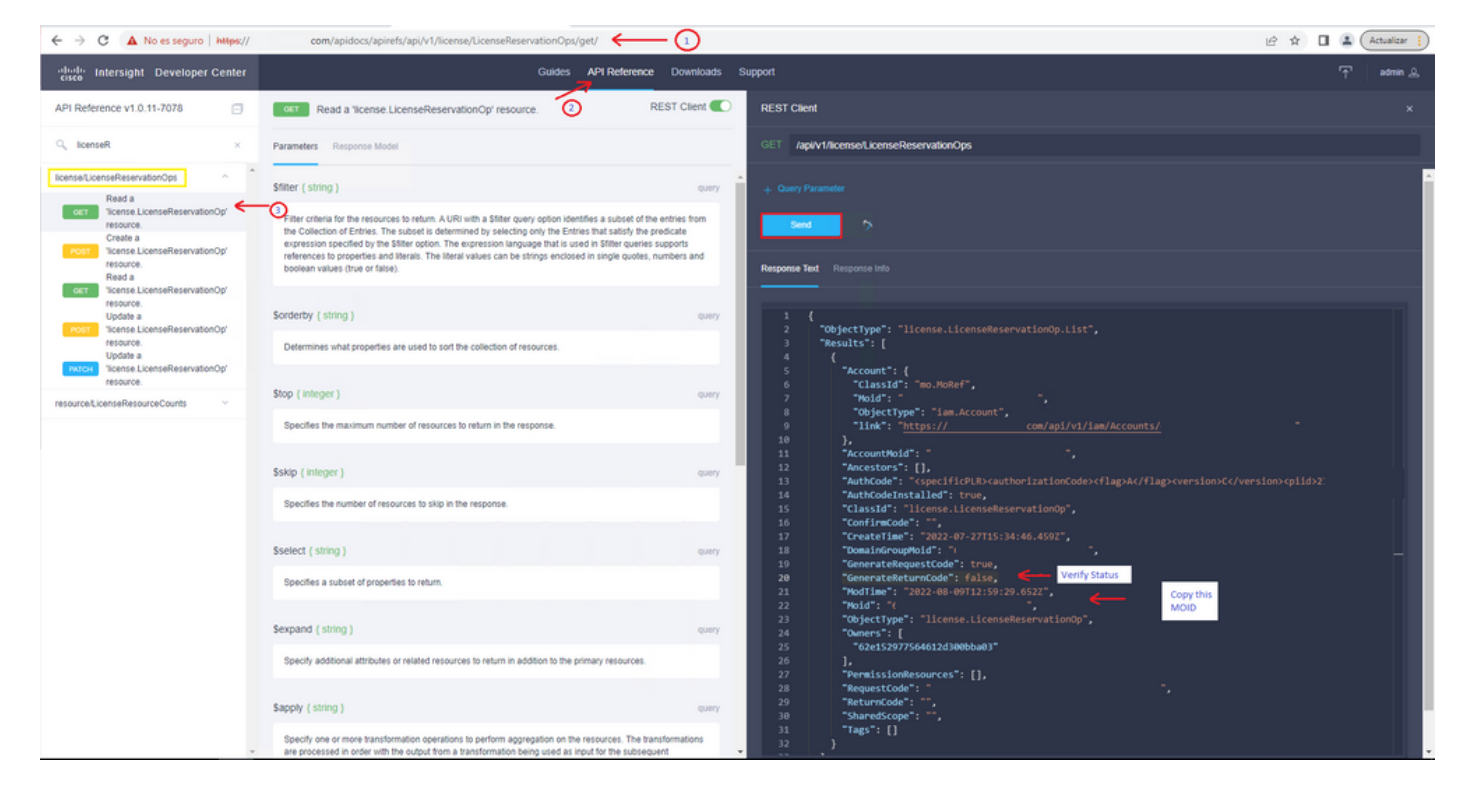

如果GenerateReturnCode设置为True,而Intersight无法生成它,请复制MOID并使用API Call POST /api/v1/license/LicenseReservationOps/{Moid}。

将MOID粘贴到所需字段并设置{"GenerateReturnCode":false}。等到完成200 Success。

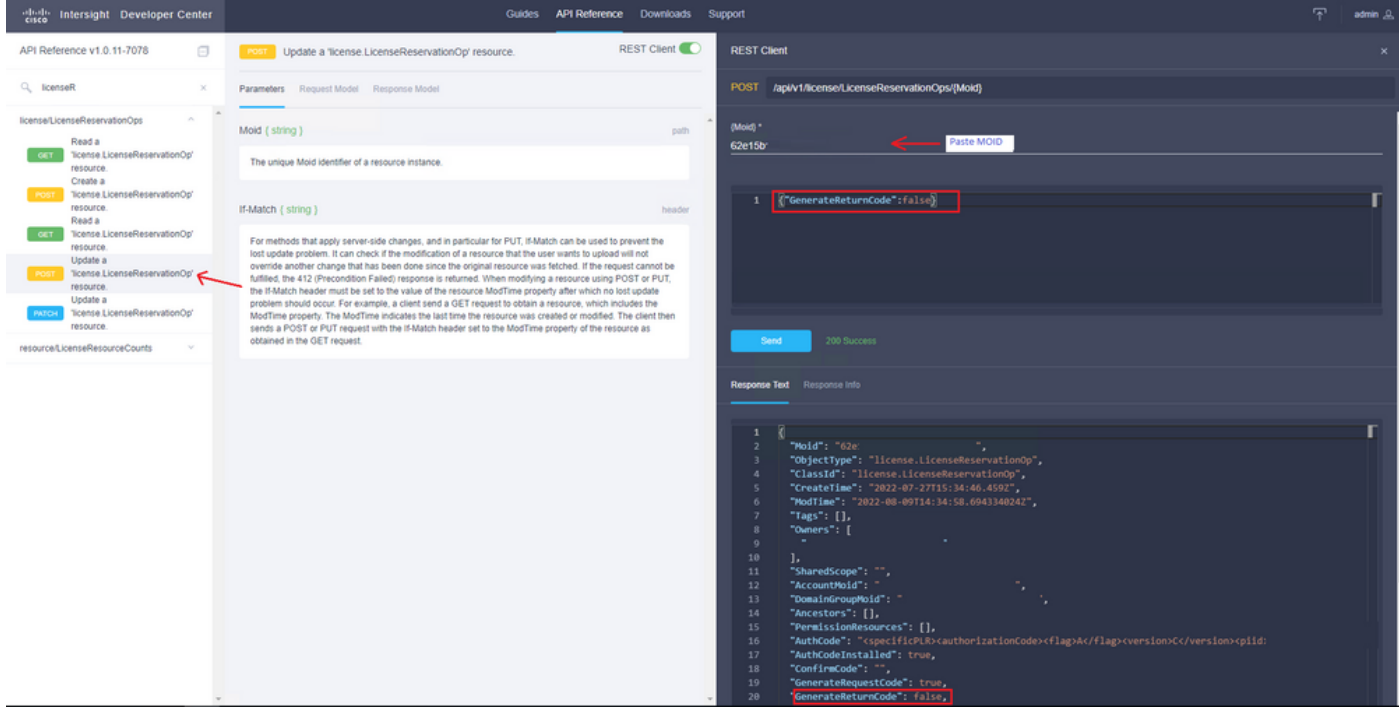

请刷新Intersight PVA,并重试生成返回代码。

# 验证

使用本部分可确认配置能否正常运行。

为了验证您的Intersight是否分配了预留,您的Intersight上的许可选项卡必须显示Last Updated date。

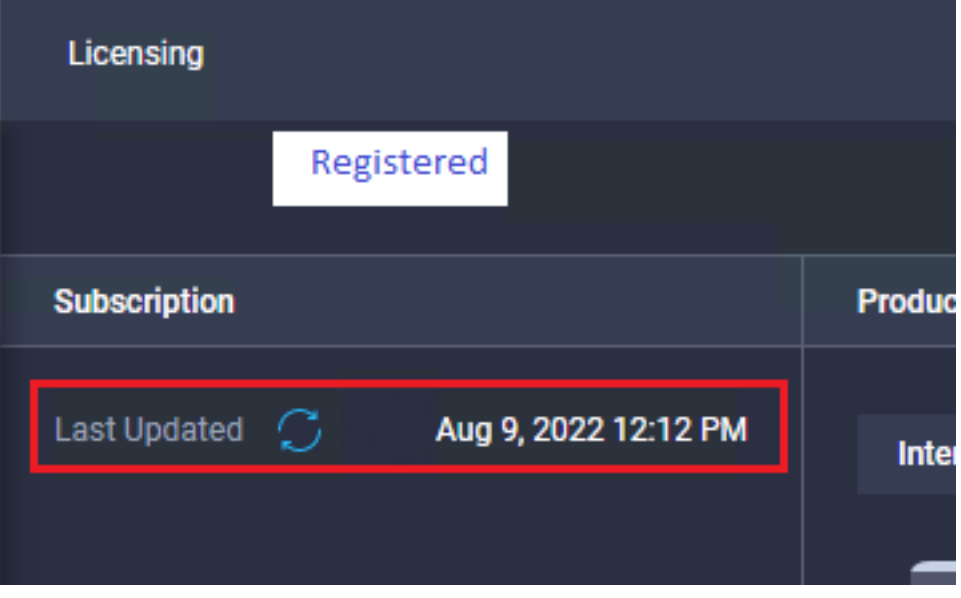

要验证您的预留的更多详细信息(例如层数或数量),您可以直接在智能门户上或通过API调用进 行检查:

#### GET /api/v1/license/LicenseInfos。

在此场景中,我们预订的只有一个Advantage许可证。

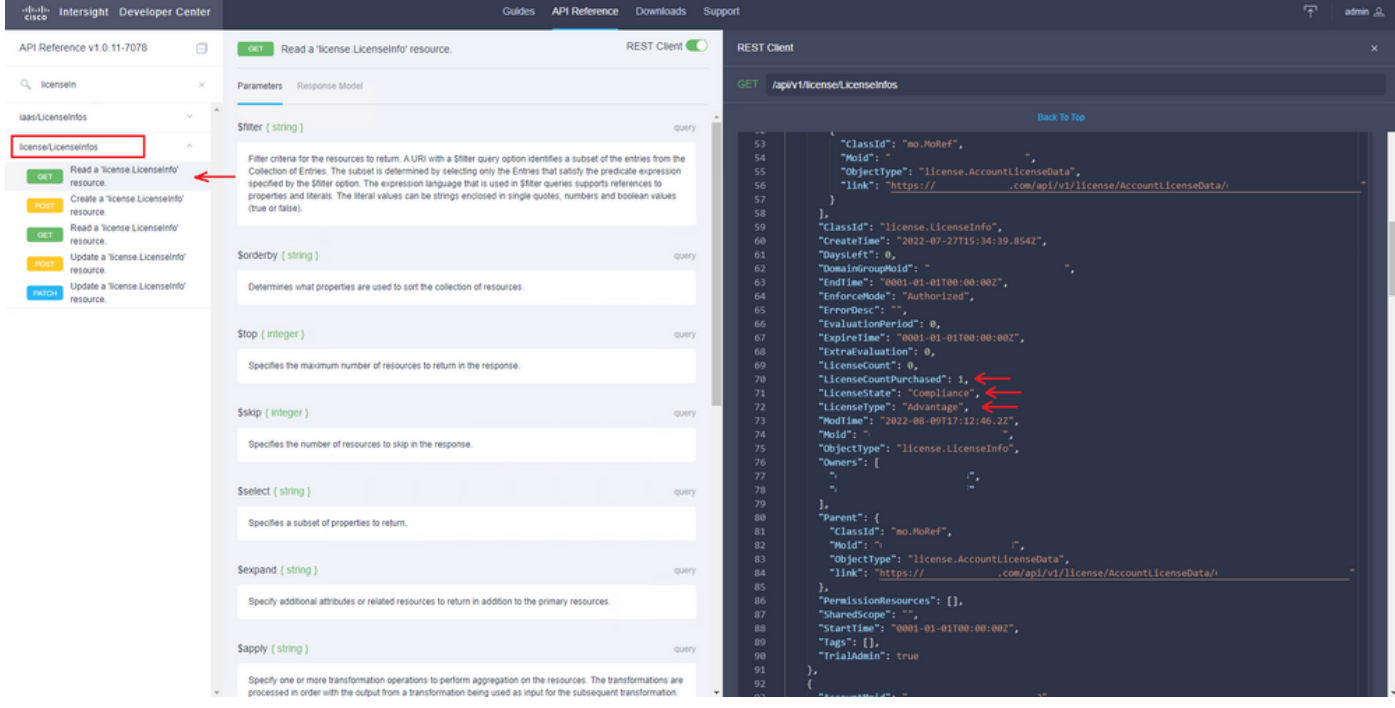

# 相关信息

- [Intersight虚拟设备的许可要求](/content/en/us/td/docs/unified_computing/Intersight/b_Cisco_Intersight_Appliance_Getting_Started_Guide/m_appliance_overview.html)
- [技术支持和文档 Cisco Systems](https://www.cisco.com/c/zh_cn/support/index.html)